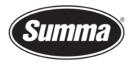

## **Printer USB Configuration**

## Introduction

This procedure describes how to configure a cutter and a Windows computer to use a printer driver to be able to use a program not being able to drive the USB interface of the cutter directly.

## **Configure the cutter**

- 1. Disconnect the cutter from the computer.
- 2. Start the cutter.
- 3. Set the USB Class of the Summa cutter to Printer Uni.
- 4. Switch off the Summa cutter. This is necessary for the change to take effect.
- 5. Connect the Summa cutter with the computer using an USB cable.

## Install printer driver

- Switch on the Summa cutter. The computer may find new hardware. In this case, click on Don't show this message again for this device.
- You will now need to add a printer.
  Click on the Windows Key + R, then fill in "control printers" and click [OK].

| 🖅 Run                                                                                                 | ×                             |  |  |
|----------------------------------------------------------------------------------------------------|-------------------------------|--|--|
| Type the name of a program, folder, document, or Internet resource, and Windows will open it for you. |                               |  |  |
| <u>O</u> pen:                                                                                         | control printers $\checkmark$ |  |  |
|                                                                                                    | OK Cancel <u>B</u> rowse      |  |  |

**3.** In the following dialog box, click on **Add a printer**.

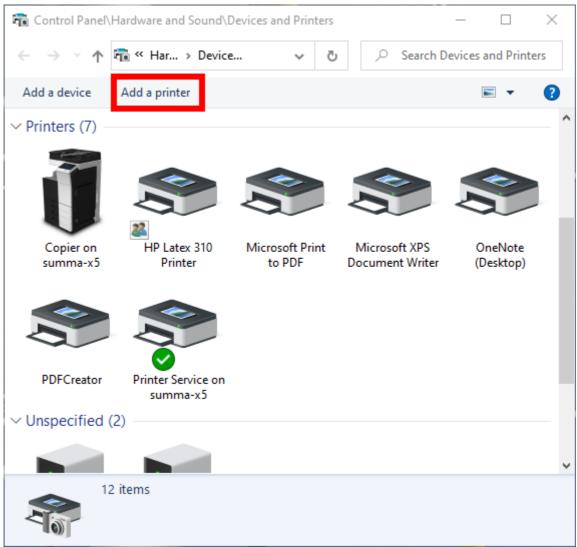

4. Click on The printer that I want isn't listed.

| Add a device                                                    | - 🗆 X                                                                           |
|-----------------------------------------------------------------|---------------------------------------------------------------------------------|
| Choose a device or printer to add to this PC<br>Select a device | 2                                                                               |
| Summa to file on 2010/00-MBHB 👘                                 | PRINTER-LATER (NP Learning MPP<br>N28nd<br>MultiFunction Printer, Printer, Scan |
|                                                                 |                                                                                 |
| The printer that I want isn't listed                            |                                                                                 |
|                                                                 | <u>N</u> ext Cancel                                                             |

**5.** In the next dialog box, select the option **Add a local printer or network printer with manual settings**. Click on [Next].

٦

Г

|   |                                                                                             | Х |
|---|---------------------------------------------------------------------------------------------|---|
| ÷ | 🖶 Add Printer                                                                               |   |
|   | Find a printer by other options                                                             |   |
|   | O My printer is a little older. Help me find it.                                            |   |
|   | $\bigcirc$ <u>F</u> ind a printer in the directory, based on location or feature            |   |
|   | ○ <u>S</u> elect a shared printer by name                                                   |   |
|   | B <u>r</u> owse                                                                             |   |
|   | Example: \\computername\printername or<br>http://computername/printers/printername/.printer |   |
|   | ○ Add a printer using a TCP/ <u>I</u> P address or hostname                                 |   |
|   | ○ Add a Bluetooth, wireless or network discoverable printer                                 |   |
|   | Add a local printer or network printer with manual settings                                 |   |
|   |                                                                                             |   |
|   |                                                                                             |   |
|   | <u>N</u> ext Cance                                                                          |   |

**6.** From the now appearing dialog box to select the printer port, select the newly created port for the Summa cutter: **USB001 (Virtual printer port for USB)**. Click [Next] to continue.

г

| ← | 🖶 Add Printer                                                                                         |                                       | ×                   |  |
|---|----------------------------------------------------------------------------------------------------|---------------------------------------|---------------------|--|
|   | Choose a printer port                                                                                 |                                       |                     |  |
|   | A printer port is a type of connection that allows your computer to exchange information with a print |                                       |                     |  |
|   | ● Use an existing port:                                                                               | USB001 (Virtual printer port for USB) | ~                   |  |
|   | ○ <u>C</u> reate a new port:                                                                          |                                       |                     |  |
|   | Type of port:                                                                                         | Hot Folder                            | $\sim$              |  |
|   |                                                                                                    |                                       |                     |  |
|   |                                                                                                    |                                       |                     |  |
|   |                                                                                                    |                                       |                     |  |
|   |                                                                                                    |                                       |                     |  |
|   |                                                                                                    |                                       |                     |  |
|   |                                                                                                    |                                       |                     |  |
|   |                                                                                                    |                                       | <u>N</u> ext Cancel |  |

 In the next step the driver needs to be defined. Select Generic in the first column (Manufacturer) and Generic / Text Only in the second column (Printers). Click [Next] to continue.

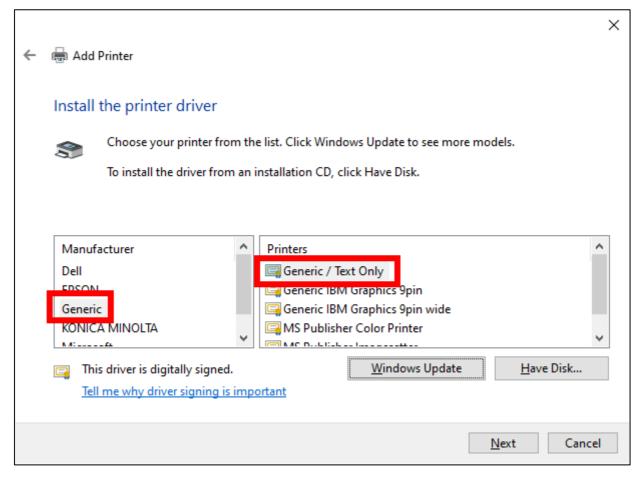

**8.** The next dialog box gives you the option to rename the default name used by Windows. In this example, the printer driver was given the name **Summa on USB001**. Click [Next] to continue.

| ← | 📾 Add Printer                                                | ×                   |  |
|---|--------------------------------------------------------------|---------------------|--|
|   | Type a printer name<br><u>P</u> rinter name: Summa on USB001 |                     |  |
|   | This printer will be installed with the Generic / Text On    | ıly driver.         |  |
|   |                                                              |                     |  |
|   |                                                              |                     |  |
|   |                                                              | <u>N</u> ext Cancel |  |

**9.** Optionally, in case the cutter has to be driven from other computers too, select the option to share the printer on the network. Click [Next] to continue.

| ÷ | 🖶 Add Printer                                                                                                    |                     | × |
|---|----------------------------------------------------------------------------------------------------|---------------------|---|
|   | Printer Sharing                                                                                                    |                     |   |
|   | If you want to share this printer, you must provide a share name. You can use the suggested name or type<br>a new one. The share name will be visible to other network users. |                     |   |
|   | ○ D <u>o</u> not share this printer                                                                                                    |                     |   |
|   | Share this printer so that others on your network can find and use it                                                                                                    |                     |   |
|   | S <u>h</u> are name:                                                                                                    | Summa on USB001     |   |
|   | Location:                                                                                                    |                     |   |
|   | <u>C</u> omment:                                                                                                    |                     |   |
|   |                                                                                                    |                     |   |
|   |                                                                                                    |                     |   |
|   |                                                                                                    | <u>N</u> ext Cancel |   |

**10.** Finally click **Finish** to finalize the driver configuration.

Once finished, you will see a new printer is added. This printer can then be used to configure the application to drive the cutter using the printer driver.

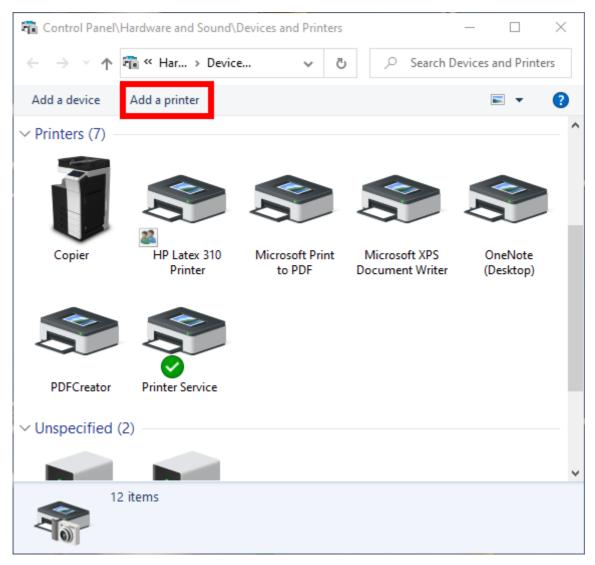

Revised August 18, 2020